# **Animated Tutorials**

In this **Animated Tutorials** series, one will get a basic ideas of - how **tools** can be used to create drawings.

This tutorial will guide step by step to understand from very basic behavior of tools. In other word, it can be an **Animated User Manual**.

#### 🔍 <u>F</u>ile <u>O</u>ptions <u>E</u>dit <u>V</u>iew Pl<u>ug</u>ins <u>T</u>ools Widgets <u>D</u>rawings <u>H</u>elp oox $- \mathbf{\Box} \otimes \mathbf{O} \otimes \mathbf{\Box} \wedge \mathbf{A} \otimes \mathbf{A} + \mathbf{A} \otimes \mathbf{O} \otimes \mathbf{O}$ ▼ ○ ○ ○ ○ ○ ◇ ◇ ◇ By Laver - By Layer - By Layer бX Command line Command: k (kill) Ф Command: [ ≡ T 0 X Layer List Filter - 🔍 ۲ ۲ ٠ **Å** # 0 ۲ ۲ Δ. # T&D ۲ ÷ # center ۲ Å # hatch ۲ 8 nonan Block List Layer List 🔨 🏠 🖂 IA 🕑 🕲 🆽 🥆 Ex 🕂 🔛 🍫 🦑 🦄 🛪 🛪 🗶 🖛 🛔 + A ٩, 📮 🖵 📮 973.6228 , 740.8420 1223.4329 < 37.27° -59.0823, -12.8297 60.4593 < 192.25° Selected Total Length Current Layer Grid Status 1 noname 10 / 100

Contents of this Tutorial will follow as mentioned below.

- Line
- Circle
- Modify

Note: The focus of this tutorial is only for Tools. For User Interface, Preferences, Toolbar setting related tutorial could be at different tab/page inside Wiki or will be uploaded soon here Animated Tutorial page.

Before moving to tutorials, let's see few basics of - how **command-line**, **mouse**, and **Tool-option** used as input.

(1)

#### MOUSE (located at status bar)

Specify first point T Cancel Left-click Right-click When command is changed, one will see differences such as

- specify first point
- specify position
  - and so on...
- Right-click works as same as **Esc**, To exit any commands, Right-click two times escapes the command.

(2)

#### Command-line

| Command line | Ø× |
|--------------|----|
|              |    |
|              |    |
|              |    |
|              |    |
|              |    |
|              |    |
|              |    |
|              |    |
| Command:     |    |
| @50<0        | =  |

Command-line is used for inputs such as Length, Angle, Points, and can be input the same after the particular command is activated.

### (3)

#### **Tool-option**

Different tools shows the different option, check-it out by various different tools such as Line, Angle, Circle, Rectangle, etc.

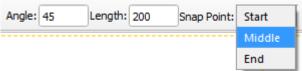

## **Contents Of Tools**

| Line                    | Circle                        | Modify           |
|-------------------------|-------------------------------|------------------|
| 2 points                | Center Point                  | Move / Copy      |
| Angle                   | 2 Points                      | Rotate           |
| Horizontal              | 2 Points, Radius              | Scale            |
| Vertical                | 3 Points                      | Mirror           |
| Rectangle               | Center, Radius                | Move and Rotate  |
| Parallel through points | Tangential 2 Circles, 1 Point | Revert Direction |

| Line               | Circle                       | Modify          |
|--------------------|------------------------------|-----------------|
| Parallel           | Tangential, 2 Point          | Trim            |
| Bisector           | Tangential 2 Circles, Radius | Trim Two        |
| Tangent (P,C)      | Tangential 3 Circles         | Lengthen        |
| Tangent (C,C)      |                              | Offset          |
| Tangent Orthogonal |                              | Bevel           |
| Orthogonal         |                              | Fillet          |
| Relative Angle     |                              | Divide          |
| Polygon (Cen, Cor) |                              | Stretch         |
| Polygon (Cen, Tan) |                              | Properties      |
| Polygon (Cor, Cor) |                              | Attributes      |
|                    |                              | Explode text    |
|                    |                              | Explode         |
|                    |                              | Delete Selected |

LINE

CIRCLE

From: https://dokuwiki.librecad.org/ - **Wiki** 

Permanent link: https://dokuwiki.librecad.org/doku.php/usage:animated?rev=1592458163

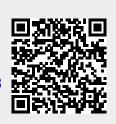

Last update: 2020/06/18 05:29